# NİKON XS TOTAL STATION KISA KULLANIM KLAVUZU

Hazırlayan FURKAN TUZCU

#### **\* Yeni İş Oluşturulması**

Yapılacak ölçümlerin, arazide toplanan verilerin kaydedilmesi için bir iş dosyası oluşturulması gerekmektedir. Bunun için ana ölçüm ekranındayken [MENU] tuşuna basılarak [1: Iş] seçeneğine girilir (Şekil 2.3).

MENÜ

1) İş oluşturma

Şekil 2.3

Şekil 2.3 deki ekranda daha önce oluşturulmuş olan işler görülmektedir. Bu ekranda yeni bir iş oluşturulması için [MENÜ] tuşuna basılarak [1:Oluştur] seçeğine girilir. Yeni bir iş adı yazılarak [ENT] tuşuna basılır ve işin oluşturulması için [ENT] tuşu ile onaylanır.

Yeni bir iş oluşturulmuş ve aktif hale getirilmiştir. Yapılacak tüm ölçümler bu yeni iş içine kaydedilecektir.

# **\* İstasyon Tanımlaması**

Ana ölçüm ekranında [STN] tuşuna basılarak istasyon tanımlaması yapılır.

[STN] tuşuna basılması ile ekranda istasyon tanımlaması ile ilgili seçenekler görülür (Şekil 2.2).

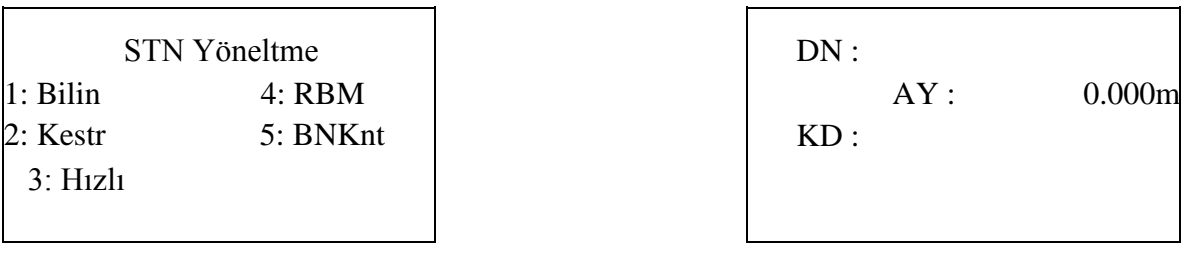

Sekil 2.2 Sekil 2.5

Koordinatları bilinen bir istasyon noktasında çalışılacaksa [1:Bilin] seçeneği ile istasyon noktası tanımlanır (Şekil 2.5).

Şekil 2.5 deki ekranda durulan nokta numarası girilir. Girilen noktanın koordinatları NİKON XS hafızasında yoksa koordinat girişi yapılacak olan ekran açılır (Şekil 2.6).

DN : 100 Bağlama Nk  $X$  : Y : 1: Koord.  $Z$  :  $2: A \mathfrak{g}_1$ 

Şekil 2.6 Şekil 2.7

Şekil 2.6 daki ekranda koordinatlar girilerek [ENT] tuluna basılır ve alet yüksekliği girilir. "CD" bölümüne nokta ile ilgili tanımlama yapılabileceği gibi, bu kısım boş bırakılabilir. [ENT] tuşuna basılması ile koordinatları bilinen diğer bir noktaya bağlanılması için seçeneklerin bulunduğu ekran açılır (Şekil 2.7).

Bakılan noktanın koordinatları biliniyorsa [1: Koord.] seçilerek bakılan nokta numarası girilir. Bakılan nokta koordinatları NİKON XS hafızasında kayıtlı değilse koordinat girişi yapılacak olan ekran açılır. Koordinatlar girildikten sonra hedef yüksekliğinin (reflektör yüksekliği) girilmesi ve nokta tanımlamasının yapılması ile Şekil 2.8 deki ekran görülür.

BN Tatbik AZ : 7.4554g MSR veya ENT bas STN 1/3

NİKON XS bakılan noktaya tatbik edilip [MSR] tuşuna basılmasıyla istasyon kaydı yapılır. İstenirse tekrar[MSR] tuşu ile bakılan noktaya mesafe ölçümü yapılabilir. Şekil 2.8

# **\* Detay Alımı**

İstasyon tanımlaması yapıldıktan sonra detay alımına başlanabilir. Detay noktalarında dürbün reflektöre tatbik edilir ve [MSR] tuşu ile mesafe ölçümü yapılır

Bir noktadaki kayıt tamamlandıktan sonra tekrar ana ölçüm ekranına geri dönülür. Tüm detay noktalarında ölçüm ve kayıt işlemi aynı şekilde tekrarlanarak tüm detay noktalarının ölçümü yapılır.

#### **\* APLİKASYON**

Yukarıdaki bölümlerde anlatıldığı şekilde NİKON XS istasyon noktasına kurulur, yeni iş açılarak(çalışılacak iş seçilerek) istasyon tanımlaması yapılır.

Ana ölçüm ekranında 8 nolu [S-O] tuşuna basılarak aplikasyon ekranına geçilir (Şekil 3.1).

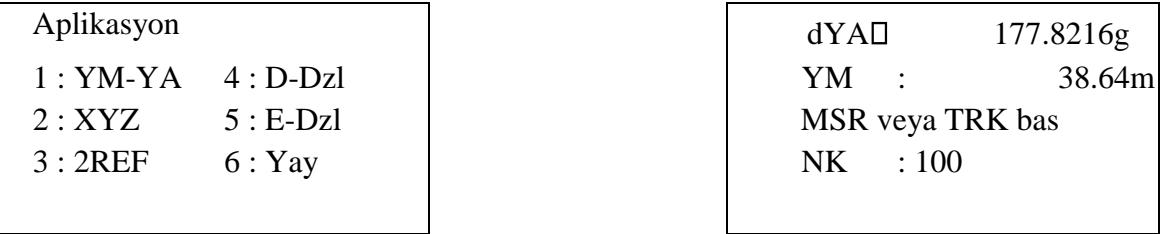

Sekil 3.1 Sekil 3.2

Aplikasyon ekranında aplikasyon türleri ile ilgili seçenekler görülmektedir. Daha önceden koordinatları hesaplanmış noktaların aplikasyonu için [2:XYZ] seçeneğine girilir. Yeni ekrana nokta numarası yazılarak [ENT] tuşuna basılır. Girilen nokta koordinatları NİKON XS hafızasında kayıtlı ise ekrana gelir ve aplikasyon değerleri görülür (Şekil 3.2). Koordinatlar hafızada kayıtlı değilse, aplikasyonu yapılacak noktanın koordinatlarının girilmesi istenecektir.

Şekil 3.2 deki ekran, 100 nolu noktanın aplikasyonu için dürbünün 177.8216 g sola çevrilmesi ve bu doğrultuda 38.64 m gidilmesi gerektiğini belirtmektedir. Yatay açı sıfırlanana kadar dürbün ok yönünde döndürülür ve [MSR] tuşu ile bu doğrulutudaki reflektöre mesafe okuması yapılır.

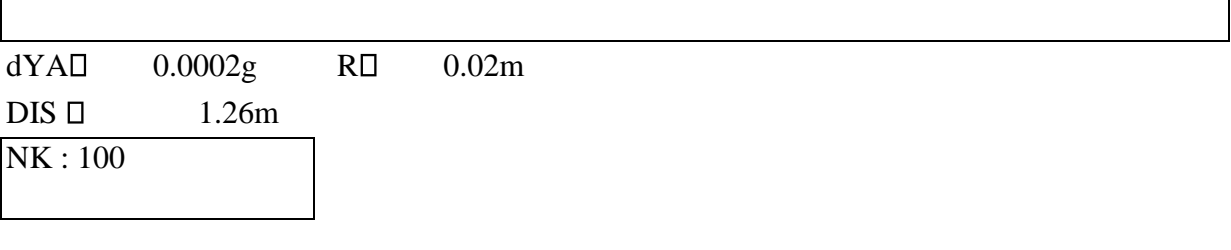

Sekil 3.3

Mesafe okuması yapıldıktan sonra görünen ekranda (Şekil 3.3), reflektör tutulan noktanın konumunun, olması gereken gerçek konumdan sapmaları (hataları) görülmektedir. Görülen hata miktarları kadar (içe-dışa, sağa-sola) reflektör yerinin değiştirilmesi ile sıfıra yakın hata miktarlarına ulaşılır ve söz konusu noktanın aplikasyonu yapılır.

# **\* KOORDİNAT GİRİŞİ**

Detay alımı ve aplikasyon sırasında NİKON XS hafızasında olmayan noktaların koordinatları girilebildiği gibi, ölçme işlemine başlamadan önce de istasyon noktalarının ve araziye aplike edilecek olan noktaların koordinatları girilebilir.

[MENU] tuşuna basılarak Menü ekranına ve [4:DATA] seçeneği ile Veri ekranına girilir (Şekil 4.1).

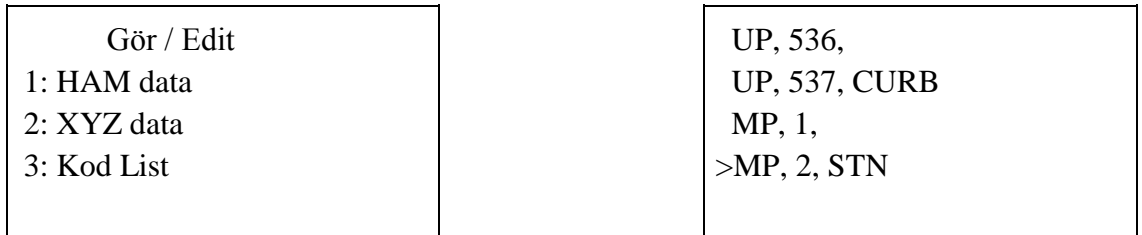

 $Sekil 4.1$  Sekil 4.2

"Gör/Edit" ekranında [2:XYZ data] seçilerek NİKON XS hafızasında kayıtlı olan nokta numaraları görülür (Şekil 4.2).

Şekil 4.2. deki ekranda [MENU] tuşuna basılarak XYZ data alt fonksiyonları görülebilir (Şekil 4.3).

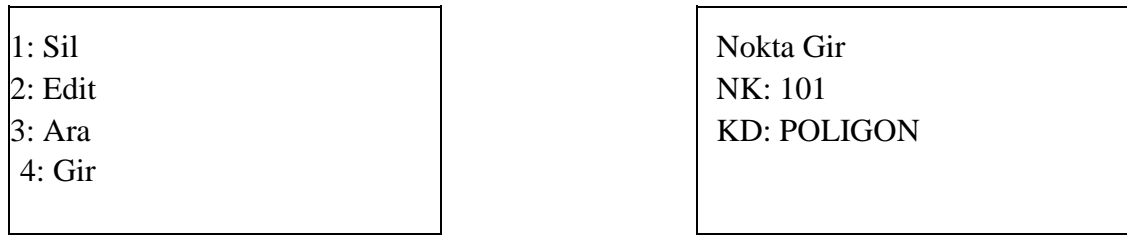

Şekil 4.3 Şekil 4.4

Şekil 4.3 deki ekranda [4:GİR] seçilerek koordinatı girilerecek nokta numarası ve kodu girilerek [ENT] tuşuna basılır (Şekil 4.4).

NK : 101 X : - REC XYZ -  $Y$  :  $Z$  :

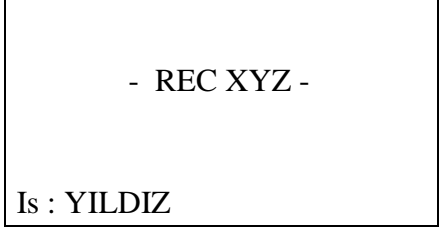

Sekil 4.5 Sekil 4.6 Şekil 4.5 deki ekranda nokta koordinatlarının girilirip [ENT] tuşuna basılmasıyla koordinatlar kaydedilir (Şekil 4.6).

# **\* NİKON XS - BİLGİSAYAR İLETİŞİMİ**

# **NİKON XS den Bilgisayara Veri Aktarımı**

Arazide yapılan ölçümler, NİKON XS hafızasında HAM VERİ ve KOORDİNAT VERİSİ olarak kaydedilmektedir. Ham veriler, \*.nik uzantılı, koordinat verileri ise \*.asc uzantılı dosyalardır.

Ölçüm işlemi sonucunda toplanan veriler bilgisayara aktarılıp ascii formatlı koordinat çıktısı alınabileceği gibi, Eghas, Netcad ve Autocad yazılımları tarafından kullanılabilecek formatta dönüştürülebilmektedir.

NİKON XS dan bilgisayara aktarım için "Nikon Exchange" aktarım programı kullanılmaktadır.

NİKON XS, RS232 bağlantı kablosu aracılığı ile bilgisayarın COM1 yada COM2 portlarından birine bağlanır ve "Nikon Exchange" programı çalıştırılır.

NİKON XS açılarak [MENU]  $\Box$  [3:AYAR]  $\Box$  [6:AKTARIM] menüsüne girilir (Sekil 5.1).

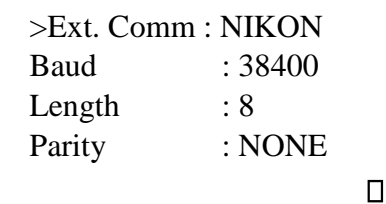

Nikon Exchange aktarım programı çalıştırıldığında [İletişim] menüsüne girilerek, iletişim parametrelerinin bulunduğu bölüm açılır (Şekil 5.2).

Şekil 5.1

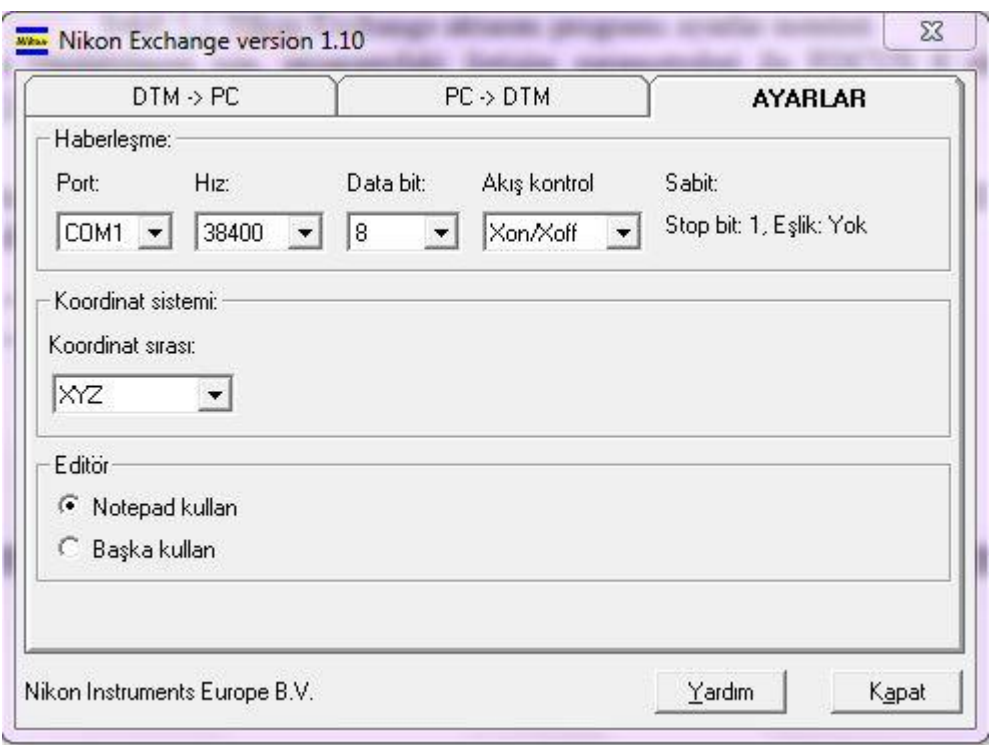

Şekil 5.2 Nikon Exchange aktarım programı ayarlar menüsü

Aktarımın yapılabilmesi için, programdaki iletişim parametreleri ile NİKON XS ekranında (Şekil 5.1) görülen parametrelerin aynı olmaları gerekmektedir.

Gerekli düzenlemeler yapıldıktan sonra NİKON XS ana ölçüm ekranına dönülerek [MENU]  $\Box$ 

[5:AKTARIM], haberleşme menüsüne girilir (Şekil 5.3).

Haberleşme  $1:DTM \square PC$  $2:PC$  DTM  $3:PC \square$  DTM Lst

Şekil 5.3

NİKON XS den bilgisayara aktarım yapılacağı için [1:DTM  $\Box$  PC] seçeneğine girilir. "Format : Nikon" olarak ayarlandıktan sonra aktarılacak data formatı seçilir (HAM/Koord).

Arazide toplanan veriler Netcad yazılımları tarafından kullanılacaksa [Data:Koordinat] seçilmelidir.

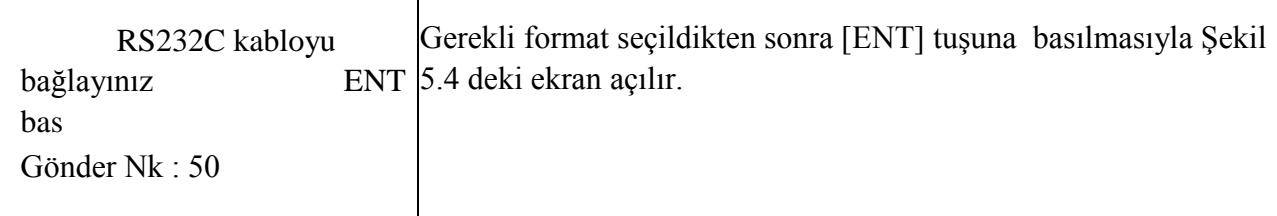

Şekil 5.4

Nikon - Exchange aktarım programında [DTM-PC] menüsüne girilerek gerekli ayarlamalar yapılır. Şekil 5.5 de koordinat dosyası aktarımı için gereken ayarlar gösterilmiştir.

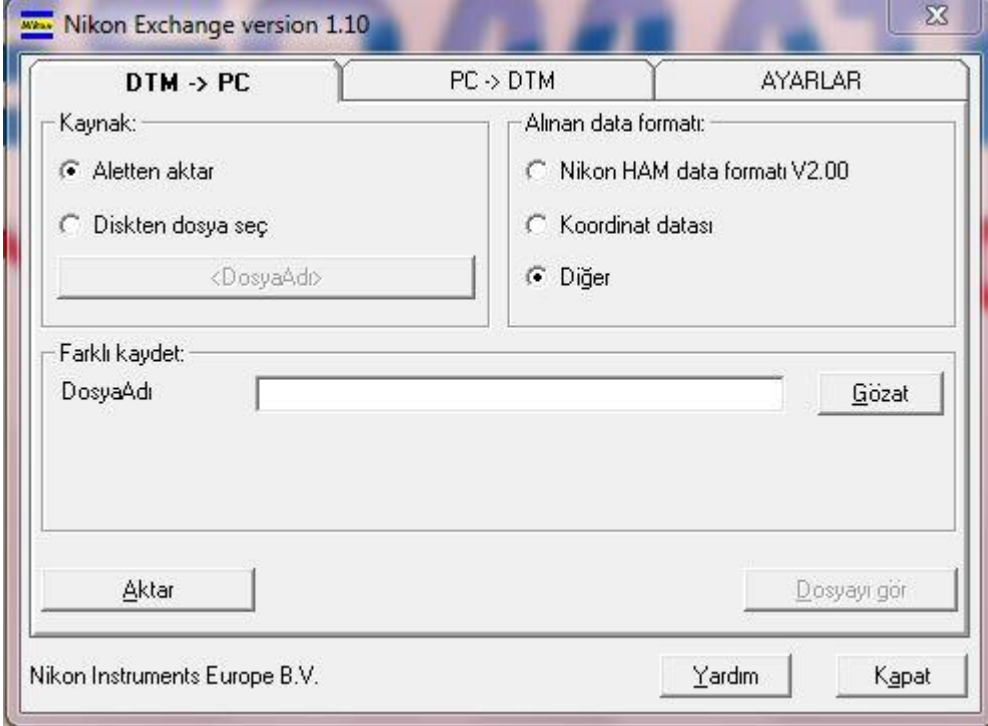

Şekil 5.5 NİKON XS - PC koordinat dosyası aktarımı

"Dosya Adı" bölümünden, aktarılan verilerin kaydedileceği dosya adı ve uzantısına hangi formatta isteniyorsa o uzantı yeri yazılır.( ÖR: Direk.TXT , Direk.NCN ) gibi

"Alınan Data formatı" bölümü, "diğer'' seçilmelidir.

"Ayarlar" bölümünde ise kaydedilecek olan koordinat sıralaması belirlenebilir.

Gerekli ayarlamalar yapıldıktan sonra Nikon Exchange ekranından "Aktar" bölümüne tıklanır ve NİKON XS üzerinde de [ENT] tuşuna basılarak aktarım işlemi başlatılır. NİKON XS daki veriler sorunsuz olarak bilgisayara aktarıldığında, bilgisayarda verilerin sorunsuz aktarıldığını belirten mesaj, NİKON XS ekranında ise bilgisayara aktarılan verilere ait işin silinip silinmeyeceğine ilişkin mesaj görülür (Şekil 5.6).

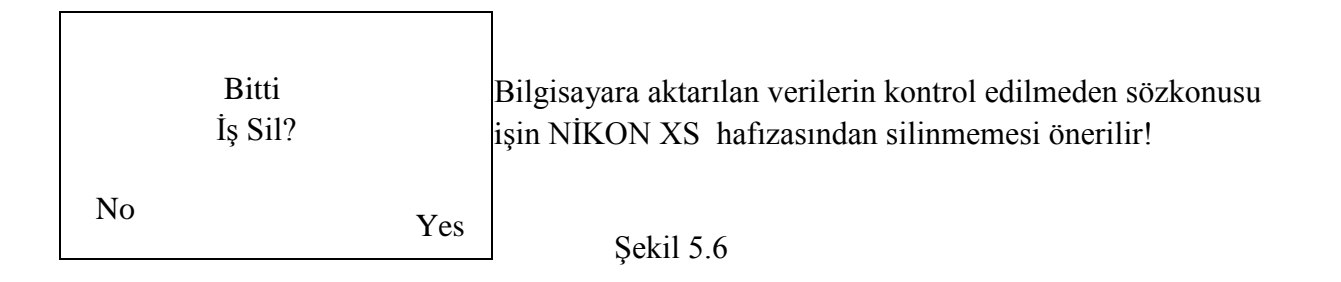

Şekil 5.7 NİKON XS den bilgisayara ham data dosyaların aktarımı için gereken ayarlamalar görülmektedir.

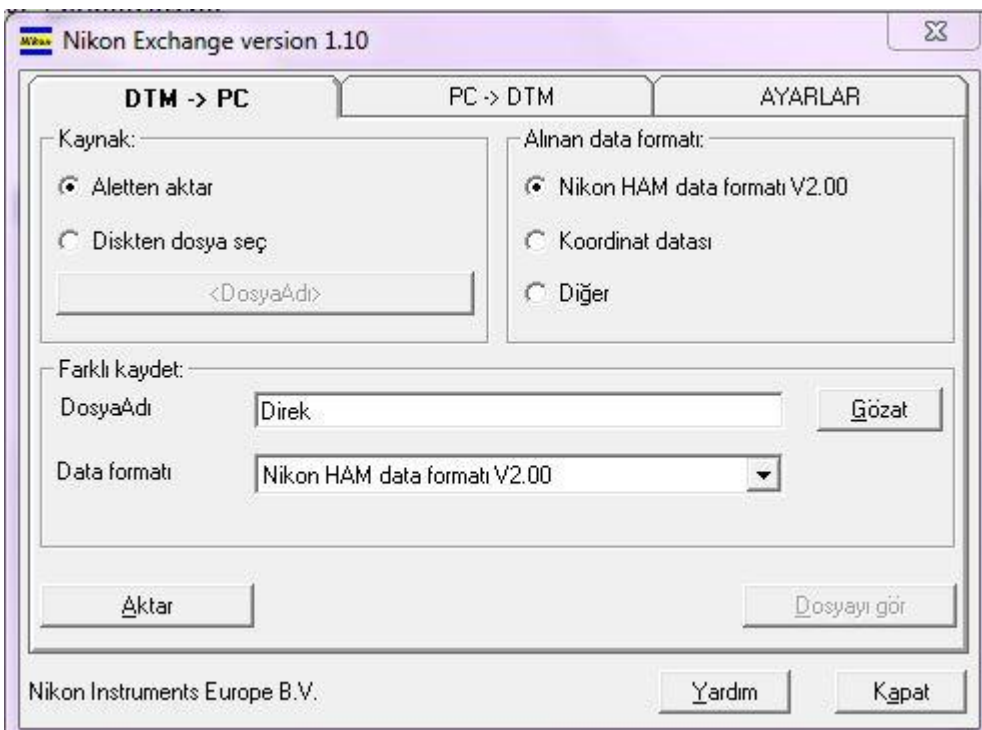

Şekil 5.7 : NİKON XS - PC Ham data aktarımı

Geri kalan aktarım ayarları yukarda anlatılanlar gibidir.

İyi Çalışmalar